$\overrightarrow{S}$ **KUARIO** 

**KUARIO MFP Kiosk - Ricoh MFP via WIM Installation Manual - EN R 4**

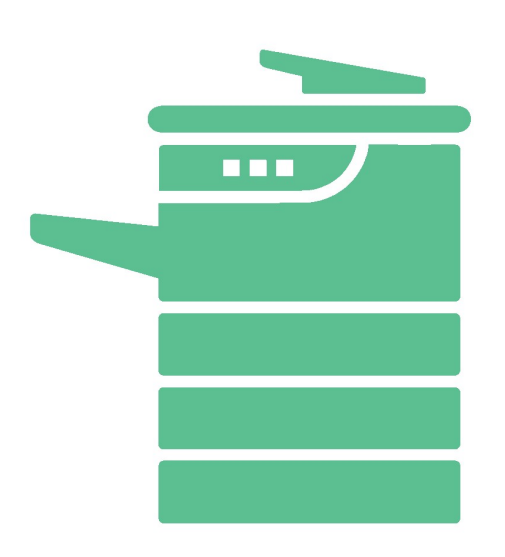

All rights reserved. No parts of this work may be reproduced in any form or by any means - graphic, electronic, or mechanical, including photocopying, recording, taping, or information storage and retrieval systems - without the written permission of the publisher.

Products that are referred to in this document may be either trademarks and/or registered trademarks of the respective owners. The publisher and the author make no claim to these trademarks.

While every precaution has been taken in the preparation of this document, the publisher and the author assume no responsibility for errors or omissions, or for damages resulting from the use of information contained in this document or from the use of programs and source code that may accompany it. In no event shall the publisher and the author be liable for any loss of profit or any other commercial damage caused or alleged to have been caused directly or indirectly by this document.

Versie 1.0.4 geproduceerd op: February 2023 in Nieuw-Vennep.

**Uitgever**

inepro

**Productie**

inepro

## Inhoudsopgave

**Ricoh installation via [W](#page-3-0)IM** 

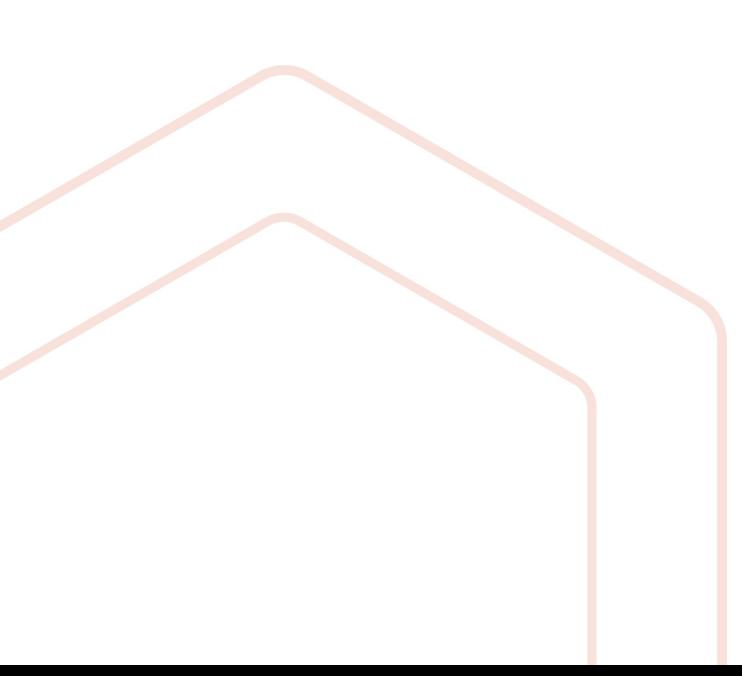

## <span id="page-3-0"></span>**Ricoh installation via WIM**

## **Ricoh installation of KUARIO MFP KIOSK via WIM**

Step 1: Go to the printer's Web Image Monitor (WIM) and log in as Administrator Step 2: Go to Device Management and click on Configuration

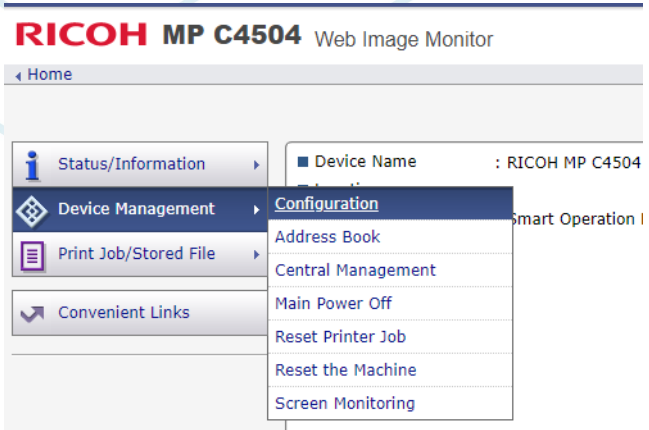

Step 3: Go to Extended Feature Settings and click on Install

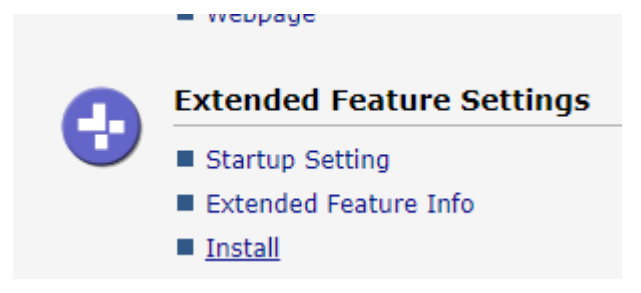

Step 4: Select Local File and add the KUARIO MFP Kiosk as a .zip.

Step 5: Click Display Extended Feature List (it looks like nothing is happening, but it can sometimes take quite some time to load).

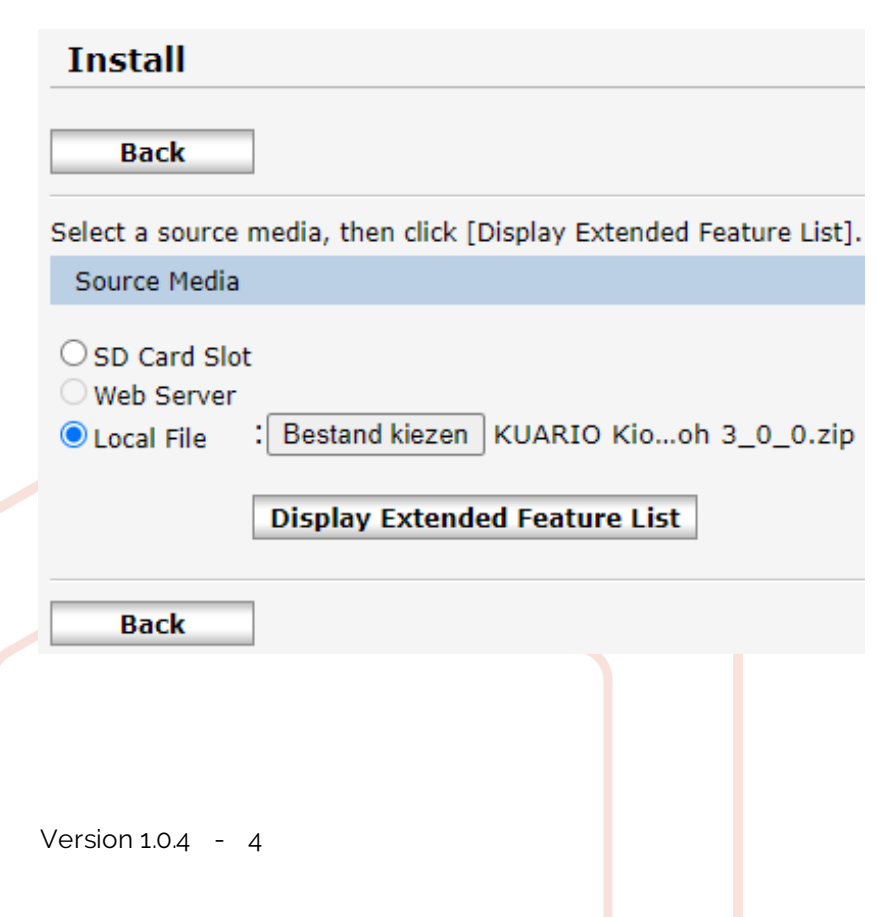

Step 6: When step 4 has finished loading, you get the screen below. Click on the KUARIO MFP Kiosk bullet and click Install.

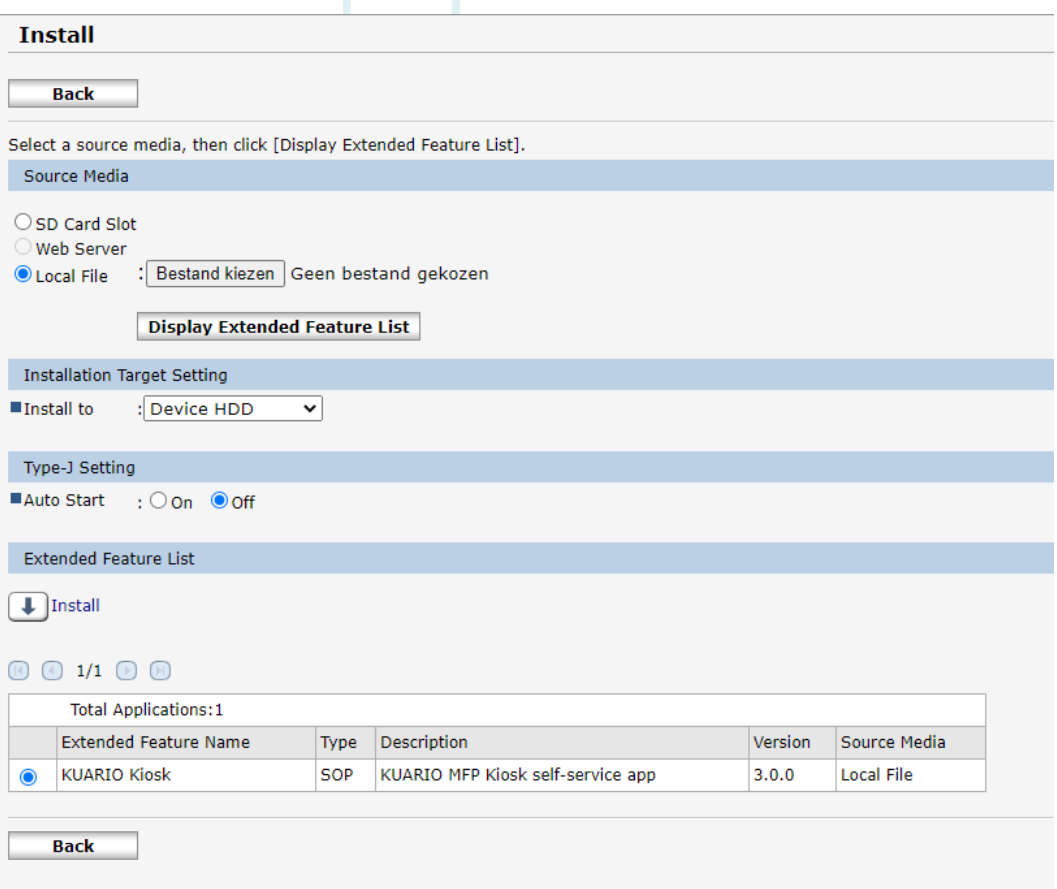

Step 7: Confirm that you want to install the KUARIO MFP Kiosk by clicking OK.

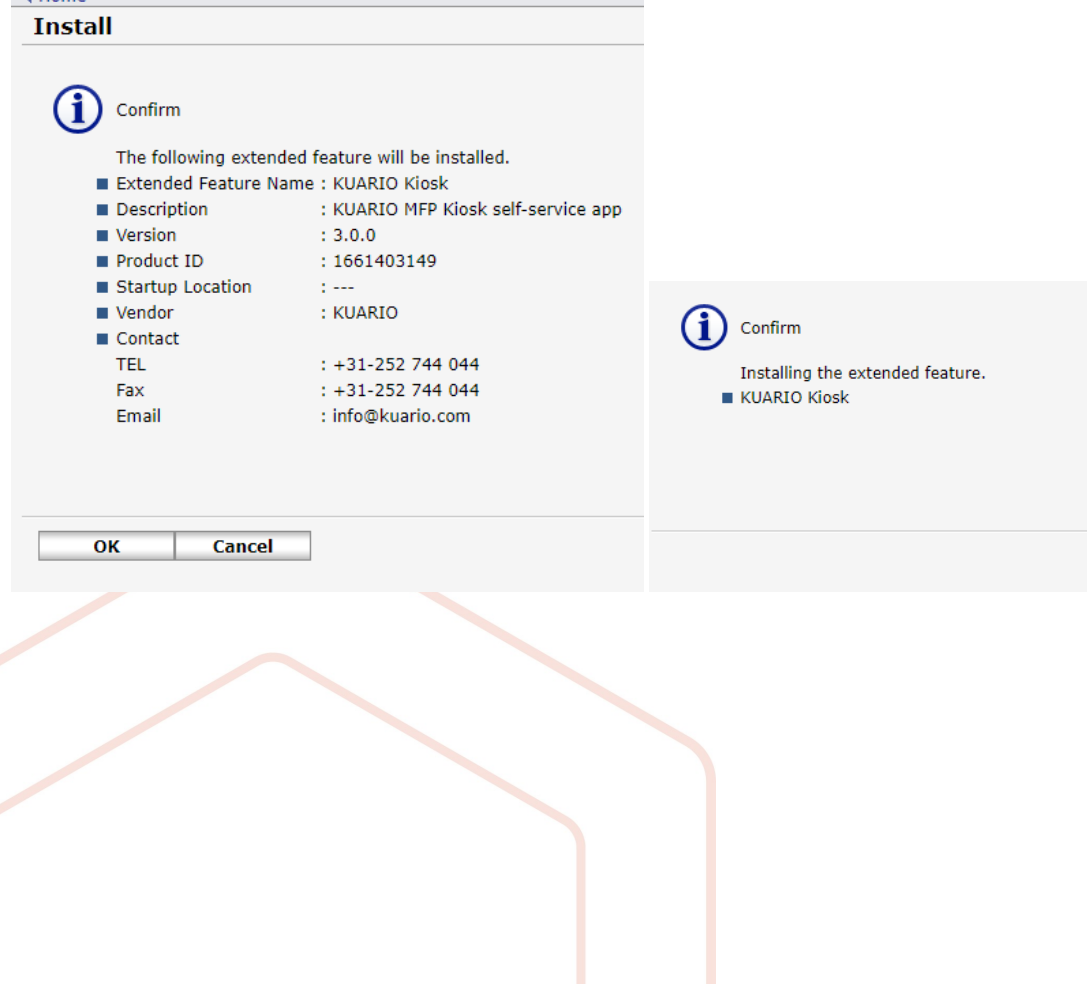

Step 8: The screen will automatically return to the screen below.

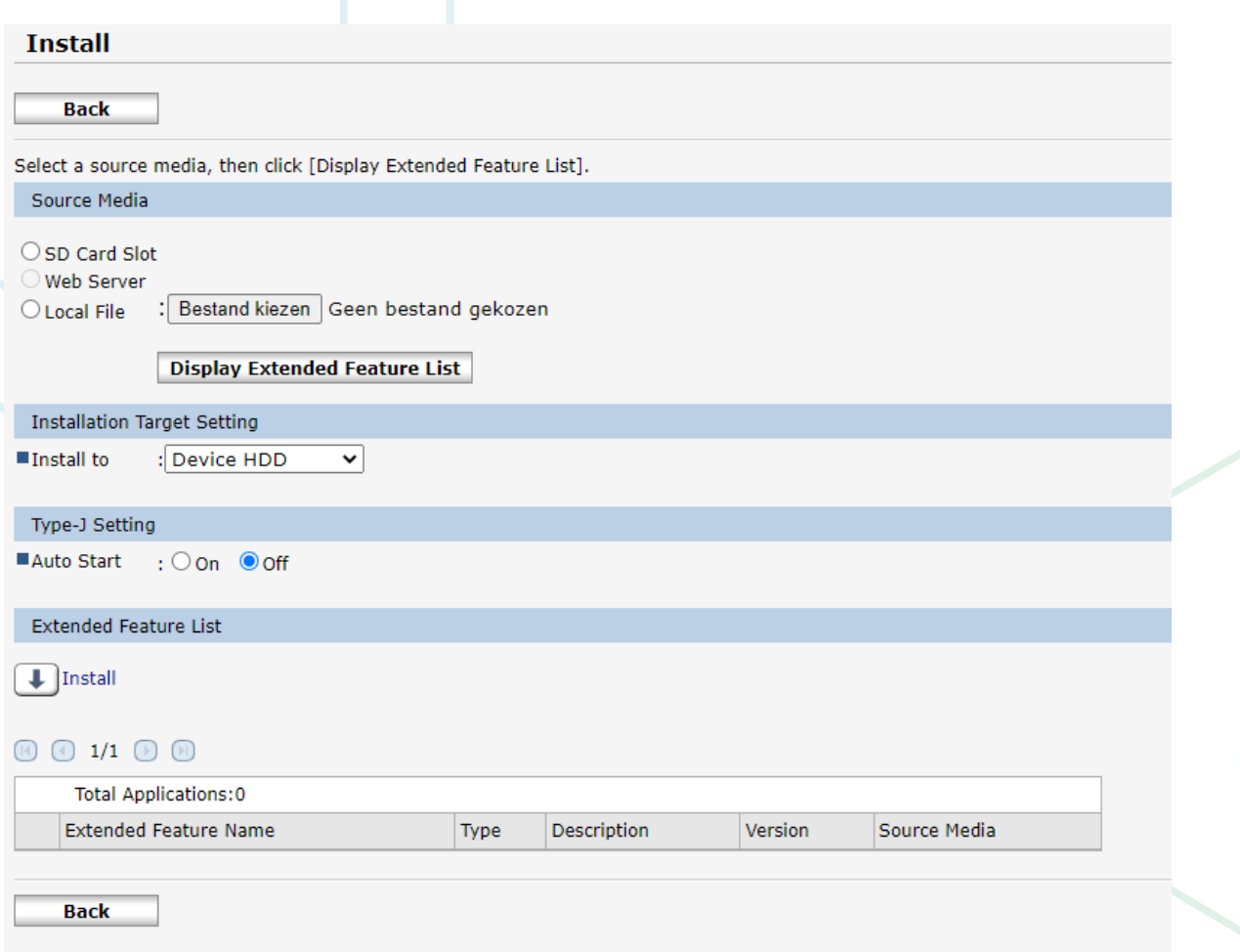

The installation is now complete.

**KUARIO.com**